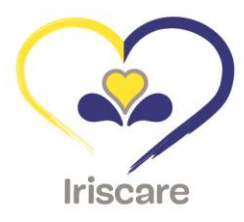

 $\overline{\phantom{a}}$ 

# Moviris

# **Handleiding Moviris Connect voor fabrikanten en mandatarissen voor mobiliteitshulpmiddelen**

Informaticatool voor het indienen van aanvragen voor prijsaanpassingen, productschrappingen en nieuwe producten in de catalogus van terugbetaalde producten van Iriscare

# Inhoudstabel

 $\frac{1}{\sqrt{1-\frac{1}{2}}\left( \frac{1}{\sqrt{1-\frac{1}{2}}}\right)^{2}}\left( \frac{1}{\sqrt{1-\frac{1}{2}}}\right) ^{2}$ 

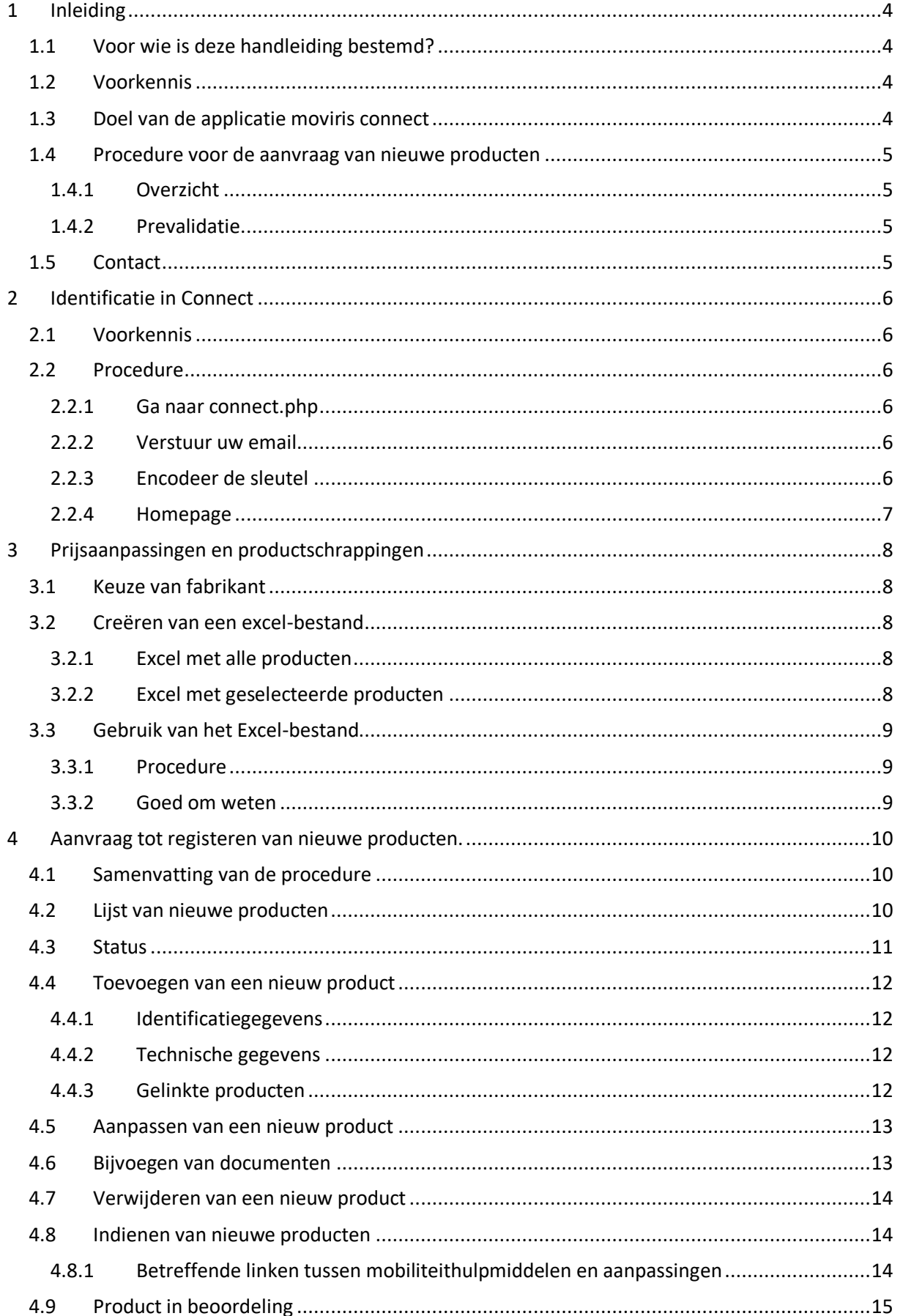

 $\equiv$ 

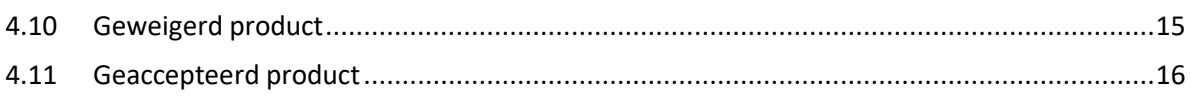

 $\begin{tabular}{c} \quad \quad \quad & \quad \quad \\ \quad \quad & \quad \quad \\ \quad \quad \quad & \quad \quad \\ \quad \quad \quad & \quad \quad \\ \quad \quad \quad & \quad \quad \\ \quad \quad \quad & \quad \quad \\ \quad \quad \quad & \quad \quad \\ \quad \quad \quad \\ \quad \quad$ 

 $\equiv$ 

# <span id="page-3-0"></span>**1 Inleiding**

# <span id="page-3-1"></span>**1.1 VOOR WIE IS DEZE HANDLEIDING BESTEMD?**

Deze handleiding is bedoeld voor fabrikanten en mandatarissen van mobiliteitshulpmiddelen die vanaf 03/10/2022 nieuwe producten willen laten erkennen voor tegemoetkoming in het Brussels Gewest. Via deze toepassing wordt het ook mogelijk prijsaanpassingen aan reeds erkende producten en/of schrappingen van producten in te dienen.

# <span id="page-3-2"></span>**1.2 VOORKENNIS**

 $\overline{\phantom{a}}$ 

Deze handleiding geeft geen uitleg over de werking van gewone kantoorsoftware. Zoals daar zijn:

- Het gebruiken van een webbrowser;
- Het bewerken van een Excel-bestand;
- Een bestand bij een e-mail voegen;
- Kopiëren en plakken van informatie;
- Een pdf-document maken van een webpagina.

# <span id="page-3-3"></span>**1.3 DOEL VAN DE APPLICATIE MOVIRIS CONNECT**

Via MOVIRIS CONNECT kan de fabrikant/mandataris:

- Een erkenning aanvragen voor een nieuw mobiliteitshulpmiddel zonder linken;
- Een erkenning aanvragen voor een nieuw mobiliteitshulpmiddel met linken naar nieuwe of reeds erkende aanpassingen
- Een erkenning aan te vragen voor een nieuwe aanpassing met linken naar reeds erkende mobiliteitshulpmiddelen
- Aanvragen van een schrapping van een product en de bijhorende schrapping van de linken
- Aanvragen van een prijswijziging van de publieksprijs van het erkende mobiliteitshulpmiddel of aanpassing
- Opvolgen van de status van de aanvragen voor nieuw te erkennen mobiliteitshulpmiddelen en aanpassingen

#### <span id="page-4-1"></span><span id="page-4-0"></span>**1.4.1 OVERZICHT**

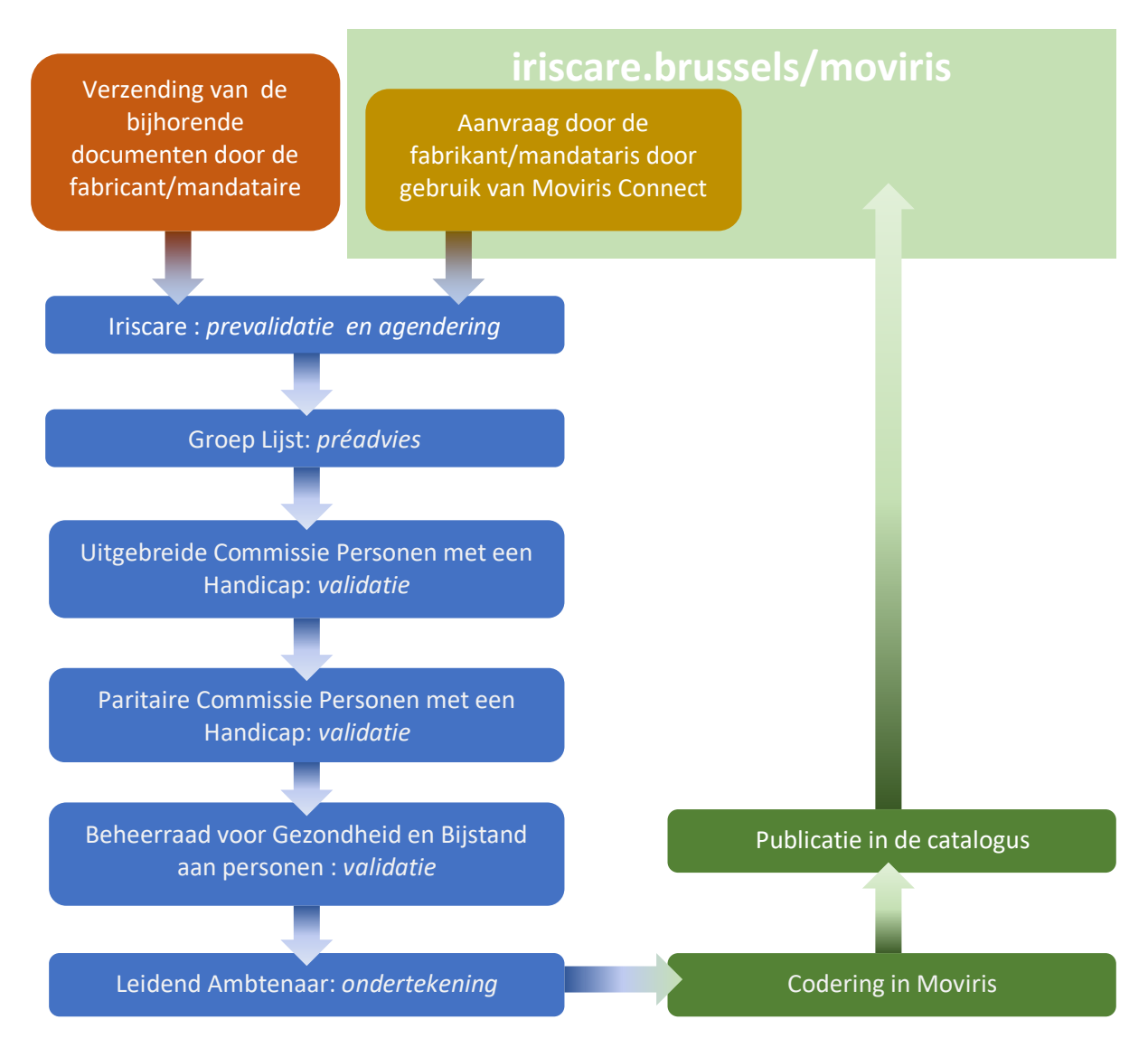

#### <span id="page-4-2"></span>**1.4.2 PREVALIDATIE**

Prevalidatie:

- De aanvraag werd ontvankelijk verklaard. Verdere behandeling door de verschillende commissies gedurende het traject.
- De aanvraag wordt onontvankelijk verklaard en teruggestuurd naar de fabrikant/mandataris. De leden van de Werkgroep Lijst motiveren waarom de aanvraag onontvankelijk verklaard werd. De fabrikant/mandataris kan hierop zijn aanvraag desgewenst aanpassen en opnieuw indienen voor erkenning.

# <span id="page-4-3"></span>**1.5 CONTACT**

 $\overline{\phantom{a}}$ 

Alle vragen met betrekking tot het aanvaardingsproces van producten of het gebruik van Moviris Connect:

- [handicap@iriscare.brussels](mailto:handicap@iriscare.brussels)
- Liesbet Boriau : +32 2 435 62 54

# <span id="page-5-1"></span><span id="page-5-0"></span>**2.1 VOORKENNIS**

Uw e-mailadres moet bij Iriscare geregistreerd zijn, als contact voor een fabrikant of mandataris.

# <span id="page-5-2"></span>**2.2 PROCEDURE**

#### <span id="page-5-3"></span>**2.2.1 GA NAAR CONNECT.PHP**

Ga naar het verborgen adres: [iriscare.brussels/moviris/connect.php.](https://www.iriscare.brussels/moviris/connect.php)

Wij raden u aan om het in de favorieten van uw browser te zetten.

Tip: wanneer u in de Moviris catalogus bent, voeg gewoon "connect.php" toe in de URL.

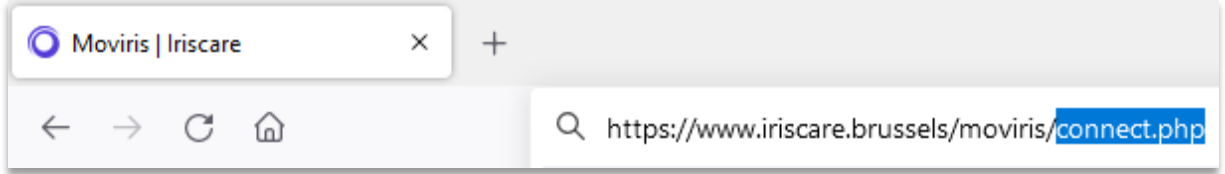

#### <span id="page-5-4"></span>**2.2.2 VERSTUUR UW EMAIL**

Een zone vraagt om uw e-mailadres: voer het in en klik op [Verzenden].

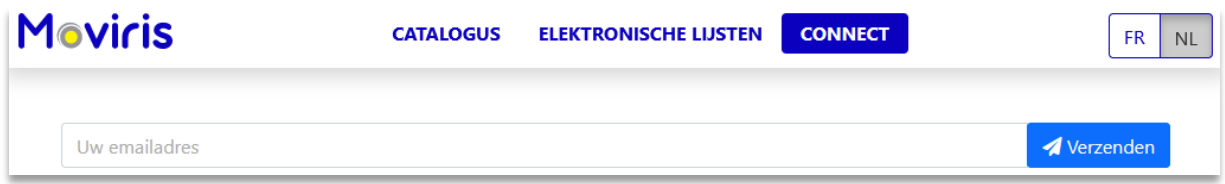

Check nu uw mailbox: een e-mail van Moviris wacht op u.

#### JE HEBT GEEN E-MAIL ONTVANGEN?

- 1. Controleer uw spam-map.
- 2. Als u de e-mail daar niet kunt vinden, is uw e-mailadres waarschijnlijk niet geregistreerd in ons systeem: neem contact met ons op.

Om veiligheidsredenen zal Moviris Connect nooit tonen dat uw e-mailadres haar onbekend is.

#### <span id="page-5-5"></span>**2.2.3 ENCODEER DE SLEUTEL**

 $\overline{\phantom{a}}$ 

Kopieer en plak de 32-cijferige code die u in de Moviris e-mail hebt ontvangen, en klik vervolgens op [Invoeren].

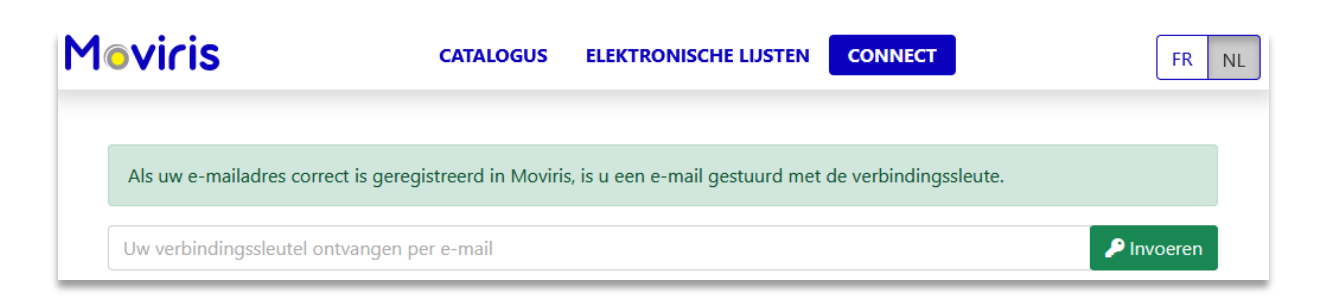

#### <span id="page-6-0"></span>**2.2.4 HOMEPAGE**

 $\frac{1}{\sqrt{2\pi}}\int_{0}^{\pi}\frac{1}{\sqrt{2\pi}}\left( \frac{1}{\sqrt{2\pi}}\right) \frac{d\mu}{d\mu}d\mu d\nu d\nu d\nu = 0 \label{eq:12}$ 

U bent nu in het Connect-gedeelte van Moviris, met een welkomsttekst: lees die aandachtig, want hij wordt maar één keer weergegeven, nadat u zich hebt aangemeld.

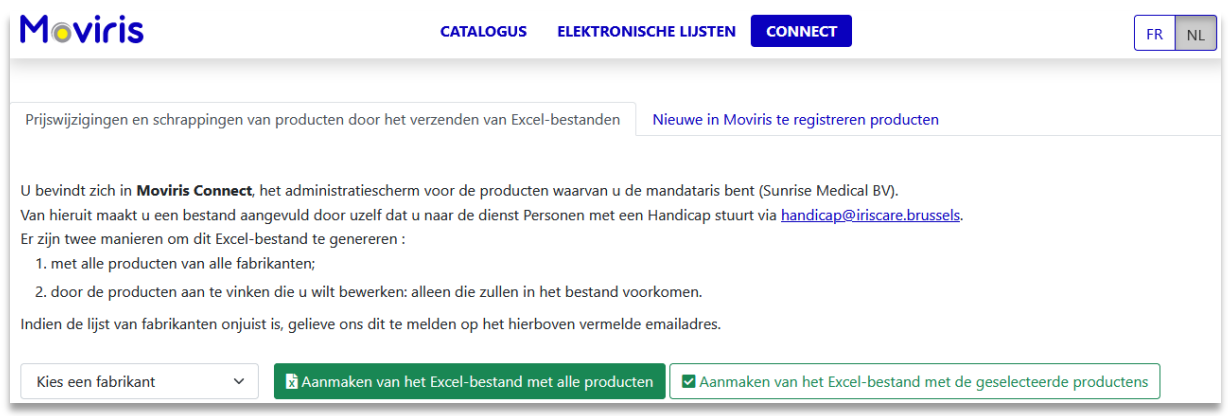

Er zijn twee onderdelen, die in de volgende twee alinea's worden toegelicht.

<span id="page-7-0"></span>Prijswijzigingen en schrappingen van producten door het verzenden van Excel-bestanden

Nieuwe in Moviris te registreren producten

Prijsaanpassingen en productschrappingen worden gedaan via Excel-bestanden die u ons moet toesturen.

Dit gebeurt in het eerste scherm, nadat u bent ingelogd.

Hier maakt u Excel-bestanden aan met uw producten: u kunt ze wijzigen en naar ons sturen.

# <span id="page-7-1"></span>**3.1 KEUZE VAN FABRIKANT**

Als u een mandataris bent, beheert u waarschijnlijk de producten van verschillende fabrikanten: met een drop-downlijst kunt u de lijst van producten van een van uw fabrikanten kiezen

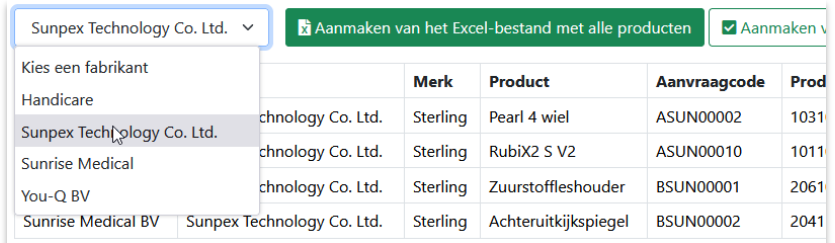

# <span id="page-7-2"></span>**3.2 CREËREN VAN EEN EXCEL-BESTAND**

#### <span id="page-7-3"></span>**3.2.1 EXCEL MET ALLE PRODUCTEN**

Aanmaken van het Excel-hestand met alle producten Aanmaken van het Excel-bestand met de geselecteerde productens

Door te klikken op [Aanmaken van het Excel-bestand met alle producten] krijgt u een Excel-bestand met alle producten van alle fabrikanten, ook al ziet u op het scherm alleen de producten van een bepaalde fabrikant.

Dit is de snelste manier van werken wanneer u wijzigingen moet aanbrengen aan de meeste producten.

#### <span id="page-7-4"></span>**3.2.2 EXCEL MET GESELECTEERDE PRODUCTEN**

 $\overline{\phantom{a}}$ 

Ananmaken van het Excel-bestand met alle producten Aanmaken van het Excel-bestand met de geselecteerde productens

De knop [Aanmaken van een Excel-bestand met de geselecteerde producten] zal een bestand maken met alleen de aangevinkte producten (de vakjes aan het eind van de regel).

Indien er meerdere fabrikanten zijn, kunt u van de ene naar de andere overschakelen om producten te selecteren: het Excel-bestand zal de geselecteerde producten van alle fabrikanten bevatten.

#### <span id="page-8-1"></span><span id="page-8-0"></span>**3.3.1 PROCEDURE**

Open het door Moviris aangemaakte Excel-bestand, breng de nodige wijzigingen aan en stuur het ons per e-mail toe.

- Aanpassen van een prijs: voer een bedrag in in de kolom "Nieuwe publieksprijs"
- Schrappen van een product: voor een einddatum in (dd/mm/jjjj) in de kolom "Einddatum"

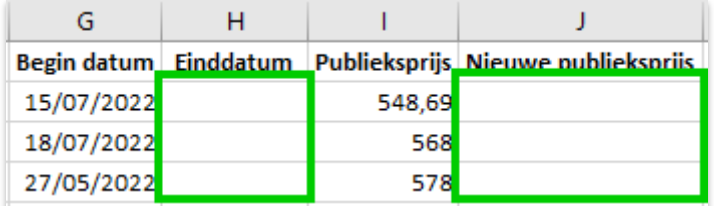

#### <span id="page-8-2"></span>**3.3.2 GOED OM WETEN**

 $\overline{\phantom{0}}$ 

- De structuur van het Excel-bestand mag niet worden gewijzigd: wijzig de volgorde van de kolommen niet, schrap geen verplichte informatie, voeg geen gegevens toe in extra kolommen, gebruik geen formules, voeg geen commentaar toe.
- Wijzig evenmin gegevens die volgens u onjuist zijn als ze buiten het bestek van deze procedure vallen. Voorbeeld: correctie van een productnaam.
- Een kolom zoals Productcode kan een getal in wetenschappelijke notatie weergeven: dit is Excel dat een hoge waarde interpreteert. De gegevens blijven correct voor onze doeleinden, maar u kunt de celindeling corrigeren als u deze informatie correct wilt zien<<.
- Het is mogelijk dat de eerste nul van een einddatum verdwijnt wanneer deze wordt gecodeerd: 06/05/2022 -> 6/05/2022. Dit formaat zal worden aanvaard.

# <span id="page-9-0"></span>**4 Aanvraag tot registeren van nieuwe producten.**

Prijswijzigingen en schrappingen van producten door het verzenden van Excel-bestanden

Nieuwe in Moviris te registreren producten

Alles gebeurt in het 2de tabblad…

# <span id="page-9-1"></span>**4.1 SAMENVATTING VAN DE PROCEDURE**

Bij wijze van voorbeeld volgt hier een procedure voor het toevoegen van een nieuw mobiliteitshulpmiddel met eigen aanpassingen.

- 1. Klik op [Nieuw Product] om het nieuwe mobiliteitshulpmiddel toe te voegen door alle informatie in te vullen, behalve de gelinkte producten.
- 2. Voor elke aanpassing: klik op [Nieuw product] om het toe te voegen, vul alle informatie in, en maak de link met het nieuwe mobiliteitshulpmiddel.
- 3. Download voor elk product de nodige documenten
- 4. Vink alle producten in de punten 1 en 2 aan om ze bij ons in te dienen: [Indienen].

Tot zover: uw nieuwe producten worden geïnspecteerd en enkele weken later in onze catalogus gepubliceerd als alles aanvaard is.

# <span id="page-9-2"></span>**4.2 LIJST VAN NIEUWE PRODUCTEN**

De startpagina van deze sectie toont een lijst van producten die momenteel worden gecodeerd en producten die nog moeten worden beoordeeld, gesorteerd op datum van toevoeging.

Uiteraard, bij je eerste bezoek hier, is deze lijst leeg.

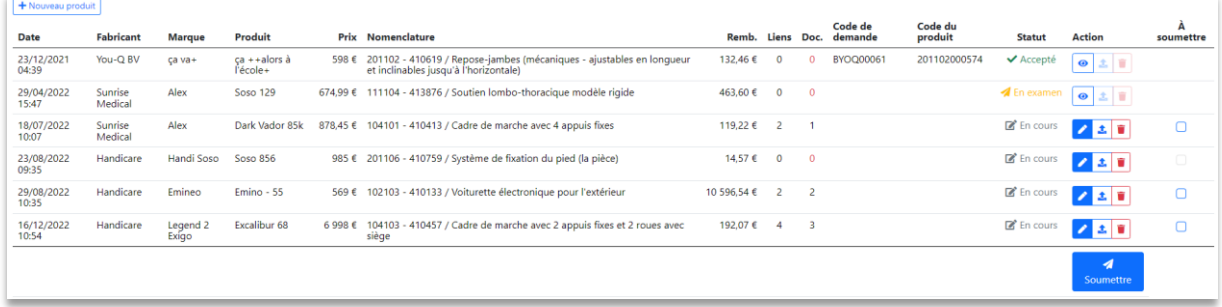

Met deze lijst hebt u controle over nieuwe producten tot zij in de catalogus worden gepubliceerd.

De mogelijke acties hangen af van hun status...

 $\overline{\phantom{a}}$ 

# <span id="page-10-0"></span>**4.3 STATUS**

 $\overline{\phantom{a}}$ 

Er zijn vier statussen voor uw nieuwe producten:

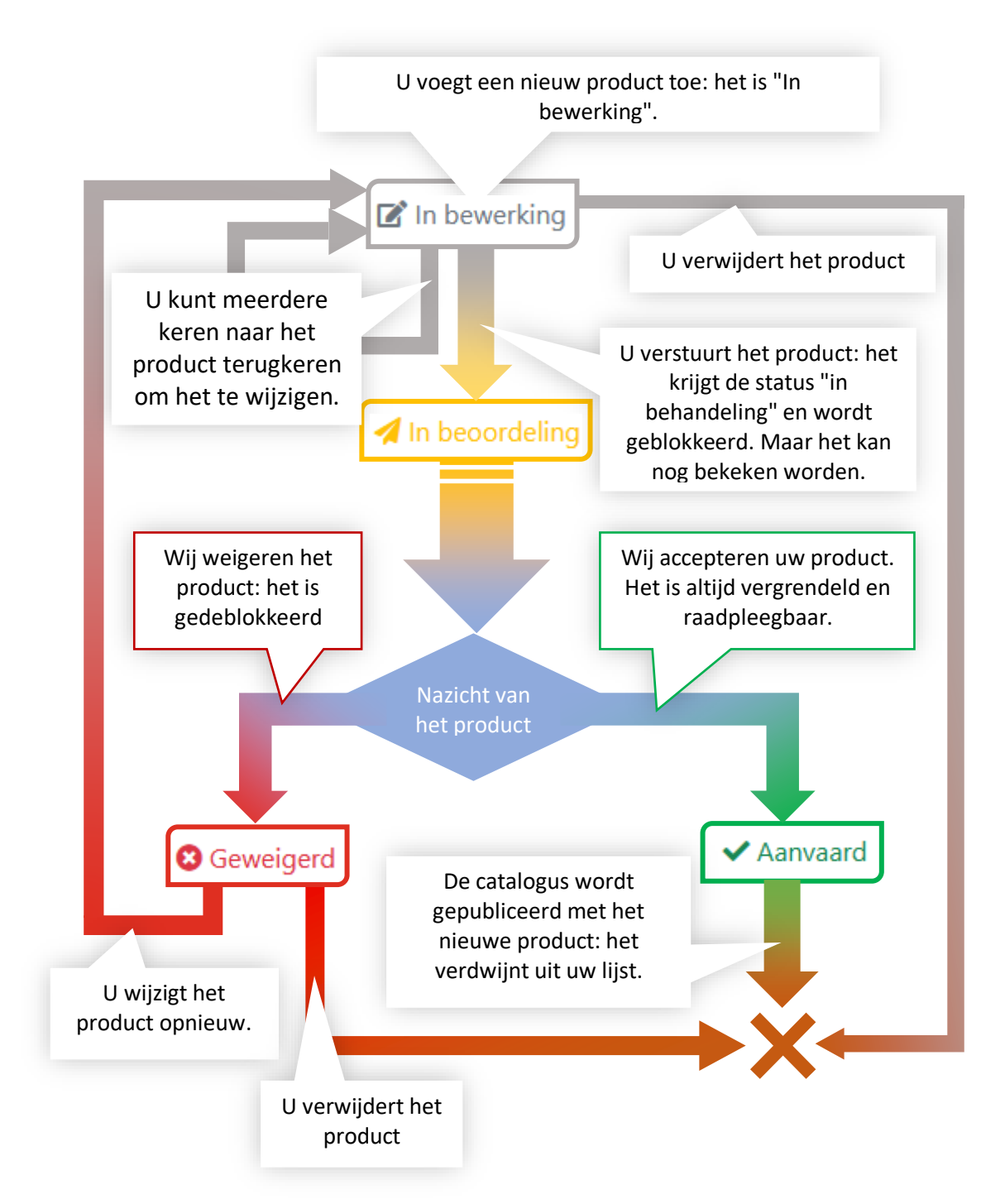

Zodra het nieuwe product in de online catalogus is gepubliceerd, verdwijnt het uit uw lijst. Verwacht dus niet het te vinden met de status "Gepubliceerd".

# <span id="page-11-0"></span>**4.4 TOEVOEGEN VAN EEN NIEUW PRODUCT**

Klik op [Nieuw product]: u komt in een formulier dat verdeeld is in verschillende deelvensters: deze worden hieronder toegelicht.

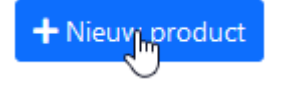

Vul de informatie aan, maak eventueel linken naar andere producten, en sla op.

WAARSCHUWINGEN

- De meeste informatie die u geeft, wordt niet elektronisch geverifieerd door de applicatie. Dubbele spaties in namen, letters waar cijfers worden verwacht, exotische tekens of tikfouten zullen worden geregistreerd.
- Verander de schermtaal niet zonder eerst het formulier op te slaan. Je riskeert te verliezen wat je net gecodeerd hebt.

#### <span id="page-11-1"></span>**4.4.1 IDENTIFICATIEGEGEVENS**

Dit is de belangrijkste informatie over het product: het merk, de naam, de prijs, de nomenclatuur, enz.

Al deze informatie is verplicht.

De keuze van het soort product en vervolgens de nomenclatuur ervan zijn bepalend voor de andere deelvensters.

Het is mogelijk een nieuw merk te creëren.

#### <span id="page-11-4"></span>4.4.1.1 GROEPEREN VAN GELINKTE PRODUCTEN

U kunt het product registreren zodra de identificatiegegevens zijn ingevuld (u kunt de andere deelvensters leeg laten). En daarna terugkeren om de ontbrekende gegevens aan te vullen.

Dus als u een basisproduct hebt met veel nieuwe aanpassingen, codeer ze dan allemaal op dezelfde dag, waarbij u alleen de identificatiegegevens invult: omdat de producten op datum zijn gesorteerd, wordt het later overzichtelijker.

#### <span id="page-11-2"></span>**4.4.2 TECHNISCHE GEGEVENS**

Dit is de noodzakelijke informatie in verband met de nomenclatuur van het product.

Ze verschijnt in de vorm van vragen, met drie soorten antwoorden:

- Een selectievakje om aan te geven dat dit item of deze optie bestaat.
- Een tekstvak voor een beschrijving.
- Meerdere keuzes, vaak niet-exclusief.

#### <span id="page-11-3"></span>**4.4.3 GELINKTE PRODUCTEN**

Met dit deelvenster kunt u aanpassingen aan uw mobiliteitshulpmiddel koppelen of, omgekeerd, mobiliteitshulpmiddelen aan uw nieuwe aanpassing koppelen.

Betreffende de producten :

 $\overline{\phantom{a}}$ 

• De lijst van producten is beperkt tot die van uw fabrikanten.

- U kunt nieuw aangemaakte producten koppelen.
- Het systeem controleert de coherentie van uw links niet: u kan bij wijze van spreken een achteruitkijkspiegel linken aan een loophulpmiddel. Uiteraard zal dit door de Groep Lijst worden geweigerd.

Betreffende de linken:

 $\overline{\phantom{a}}$ 

- Je kunt er zoveel toevoegen als je wilt.
- Je kunt ze verwijderen.
- Het is niet mogelijk een link te wijzigen: verwijder hem en begin opnieuw.
- De volgorde van de links doet er niet toe: zij worden gesorteerd wanneer het product wordt ingediend.

## <span id="page-12-0"></span>**4.5 AANPASSEN VAN EEN NIEUW PRODUCT**

Zolang u geen nieuw product bij ons hebt ingediend, of als het is afgewezen, kunt u het wijzigen. Zelfs op een andere dag. Zelfs door iemand anders van uw bedrijf (zolang zijn e-mailadres bij ons bekend is, natuurlijk).

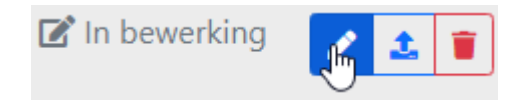

Klik op de blauwe knop en u komt op hetzelfde formulier als voor het aanmaken.

# <span id="page-12-1"></span>**4.6 BIJVOEGEN VAN DOCUMENTEN**

Voordat u ons de aanvraag voor een nieuw product toestuurt, moet u de nodige documenten uploaden: conformiteitsverklaring, documentatie, foto's, enz…

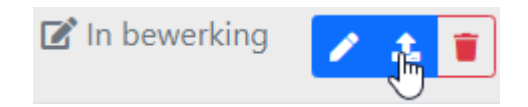

Door op deze knop te klikken, verschijnt een scherm met een lijst van documenten die aangeleverd moeten worden voor dit nomenclatuurnummer.

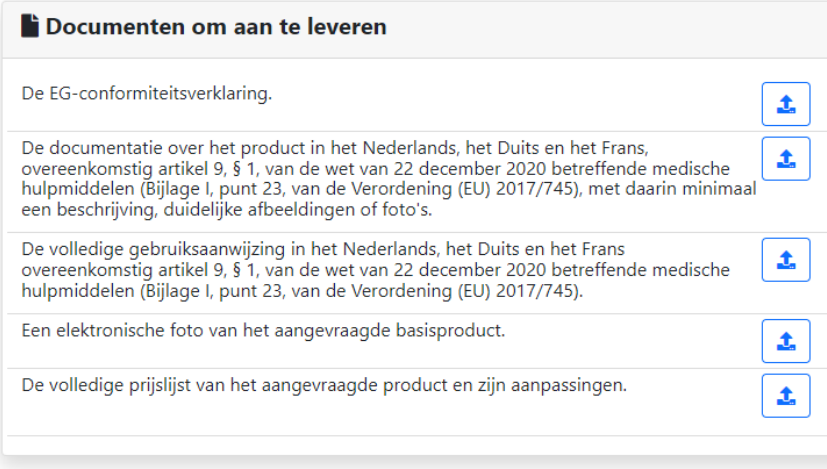

• U kan voor elk type documentatie zoveel bestanden uploaden als u wilt

- Alleen bepaalde bestandstpes worden geaccepteerd.
- Om een bestand te vervangen, verwijdert u het en uploadt u de nieuwe versie.
- U kunt bestanden met dezelfde naam uploaden tussen uw verschillende producten, maar niet binnen hetzelfde product. Bijvoorbeeld, de foto van al uw producten hebben altijd de naam "photo.jpg".

### <span id="page-13-0"></span>**4.7 VERWIJDEREN VAN EEN NIEUW PRODUCT**

Zolang u geen nieuw product bij ons hebt ingediend, of als het is afgewezen, kunt u het verwijderen.

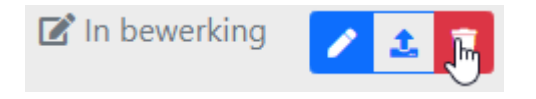

Er verschijnt een bericht waarin u wordt gevraagd te bevestigen.

Eenmaal verwijderd, is het niet meer mogelijk om het terug te halen. Evenzo zullen alle gekoppelde producten worden ontkoppeld, et les fichiers téléversés seront supprimés.

## <span id="page-13-1"></span>**4.8 INDIENEN VAN NIEUWE PRODUCTEN**

Vink in de lijst van producten de producten aan die aan ons moeten worden voorgelegd, en klik vervolgens op [indienen].

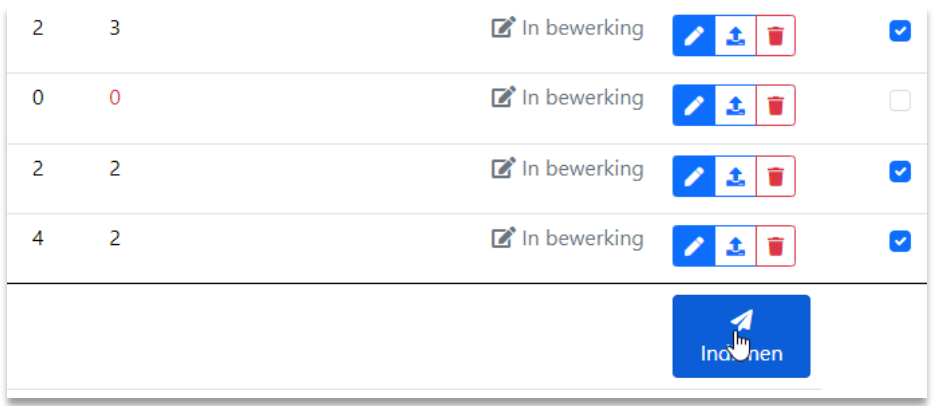

De status van al deze producten zal worden gewijzigd van "In bewerking" in "In beoordeling".

#### <span id="page-13-2"></span>**4.8.1 BETREFFENDE LINKEN TUSSEN MOBILITEITHULPMIDDELEN EN AANPASSINGEN**

Moviris Connect zal de nieuwe gelinkte aanpassingen niet aan ons voorleggen als u alleen het mobiliteitshulpmiddel heeft aangevinkt. Daarom is het belangrijk dat u alle nieuwe aanpassingen aanvinkt naast het nieuwe mobiliteitshulpmiddel.

Aangezien u de links tussen producten in de lijst niet kunt zien, moet u proberen ze op dezelfde datum aan te maken, zoals uitgelegd in **§ [4.4.1.1](#page-11-4) [GROEPEREN VAN GELINKTE PRODUCTEN](#page-11-4).**

 $\overline{\phantom{0}}$ 

# <span id="page-14-0"></span>**4.9 PRODUCT IN BEOORDELING**

Een product dat wordt beoordeeld, is geblokkeerd: u kunt alleen de informatie zien.

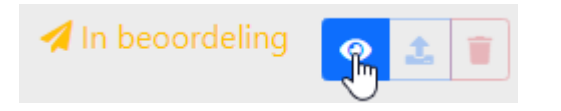

Eén pagina toont u de details van uw product, zoals het bij ons is ingediend.

Als u een kopie wilt om in uw eigen systeem op te slaan, print het dan uit naar een Acrobat converter om een PDF-bestand te maken. Dit document toont alleen het informatieve deel van het scherm (dus zonder het navigatiekader).

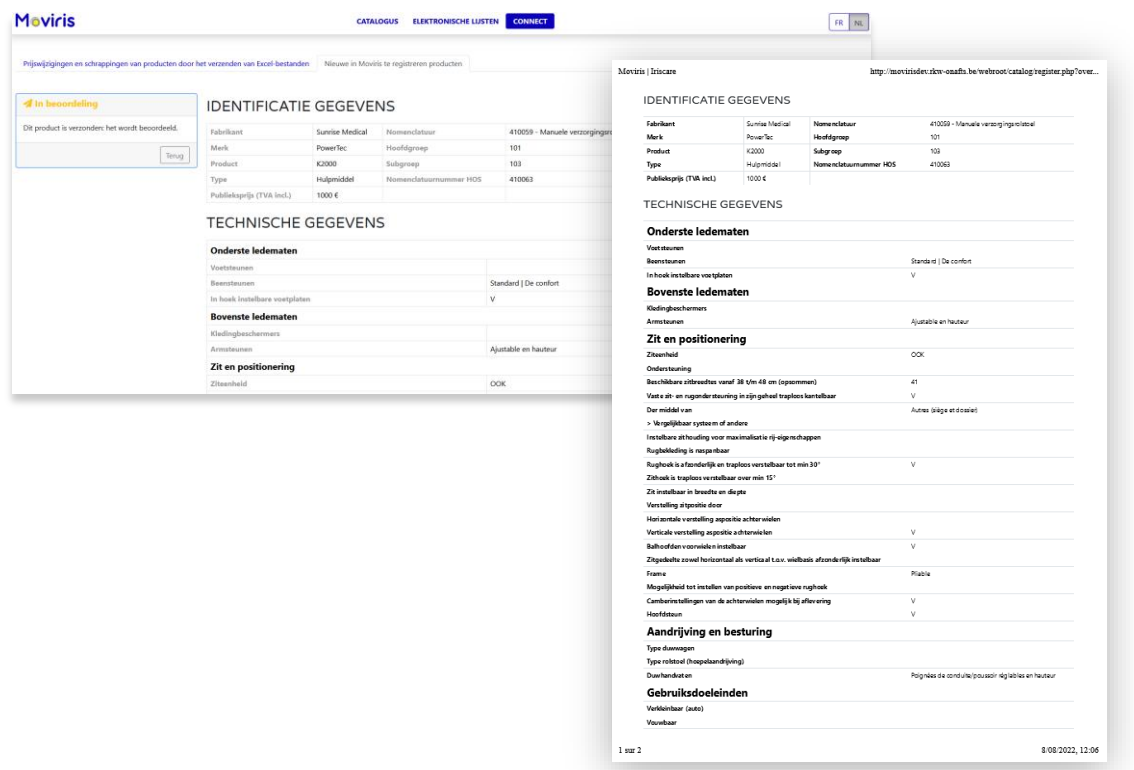

## <span id="page-14-1"></span>**4.10GEWEIGERD PRODUCT**

 $\overline{\phantom{a}}$ 

Een product kan worden geweigerd: omdat de in Moviris Connect ingevoerde informatie ongeldig is en/of omdat de bewijsstukken onjuist zijn of ontbreken of omdat het product niet overeenstemt met de nomenclatuur.

U wordt dan op de hoogte gebracht door onze dienst, per e-mail (wanneer er fouten worden vastgesteld of documenten ontbreken) of per aangetekende brief (wanneer de technische kenmerken van het product niet overeenstemmen met de nomenclatuur).

De status veranderd van " In beoordeling" naar "Geweigerd" en u kan de informatie wijzigen of het product verwijderen.

Op het formulier vindt u een bericht waarin de weigering wordt gemotiveerd.

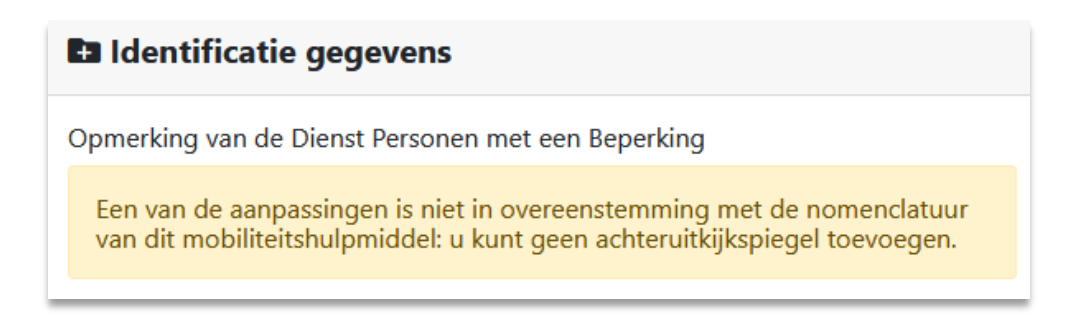

Zodra volgende registratie van de gegevens heeft plaatsgevonden, verandert de status in "In bewerking". Maar het bericht blijft staan tot het product is verzonden.

# <span id="page-15-0"></span>**4.11 GEACCEPTEERD PRODUCT**

 $\overline{\phantom{0}}$ 

Wanneer een product wordt aanvaard ( en gevalideerd door de Beheerraad), wordt het in ons systeem ingevoerd en ontvangt het een aanvraagcode en een productcode.

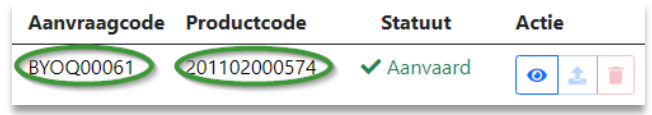

Het product zal verdwijnen uit Moviris connect zodra het is opgenomen in de nieuwe publicatie van de online catalogus.